#### Church Logon: Quick Start Guide

Churches can log on to the back office of the CBWC database to update their church's contact/personnel information, and submit Church Clerk/Church Treasurer Report.

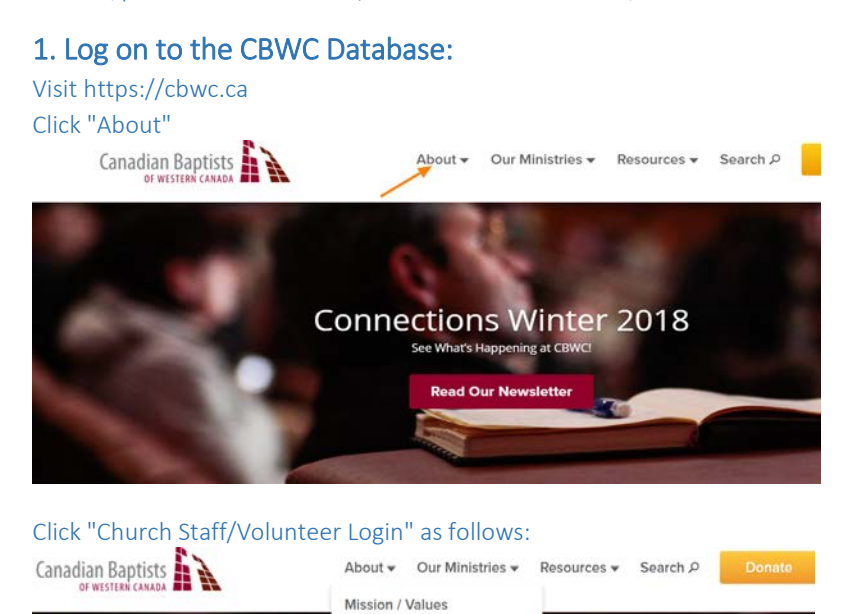

Leaders Our Churches **Staff Directory** Conne Church Staff/Volunteer Login

Church Staff/Volunteer Login<br>Database Admin Login **Read Our Newsletter** 

#### Page **1** of **14**

2018

You will see the Logon page below:

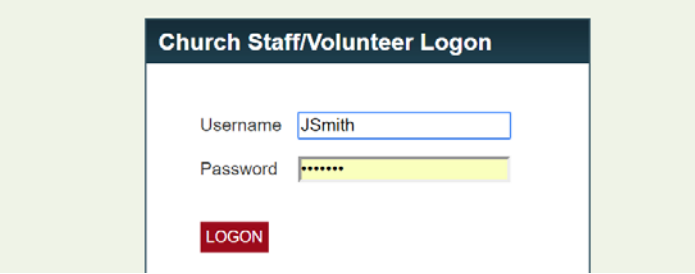

Please use the "user name" and "password" provided by your Regional Administrator. Normally the username is a combination of [initial of your first name] and [your full last name]. E.g. username of John Smith is "JSmith". The initial of your first name and first letter of last name must be capitalized. \*Your default password is the same as your username. \*For users with "preferred name/nick name", please use the initial of your first name.

## 2. Change Password

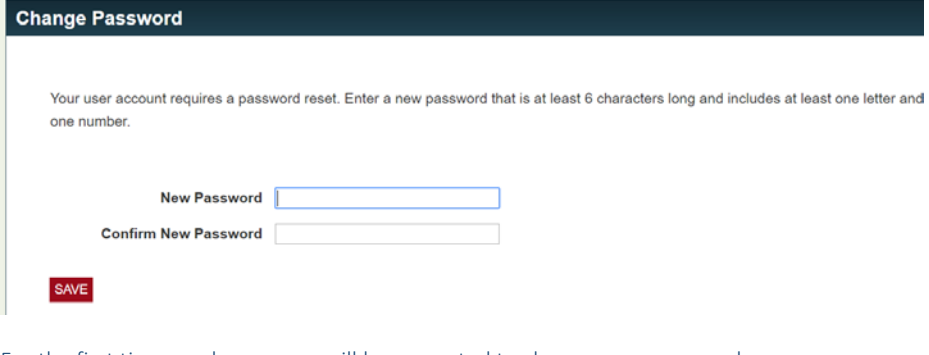

For the first time you log on, you will be prompted to change your password. \*Your new password doesn't have to be case sensitive.

## 3. Main Menu

You will see "Main Menu" below where you can update your contact information, etc.

Page **2** of **14**

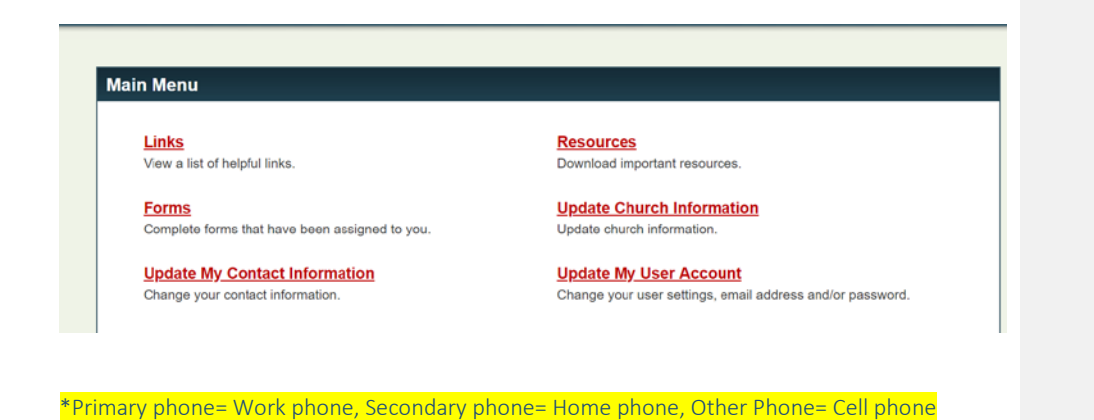

# 4. Update Church Information

• Update general church information

Click on "Update Church Information"

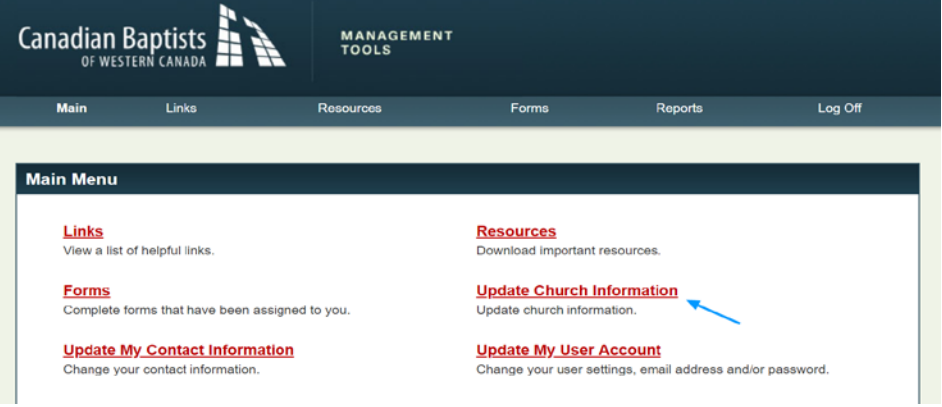

Page **3** of **14**

You can now make updates on "Church Information" by clicking "Edit" button at the top right of "Church Information" section (i.e. church address, office phone, email etc.).

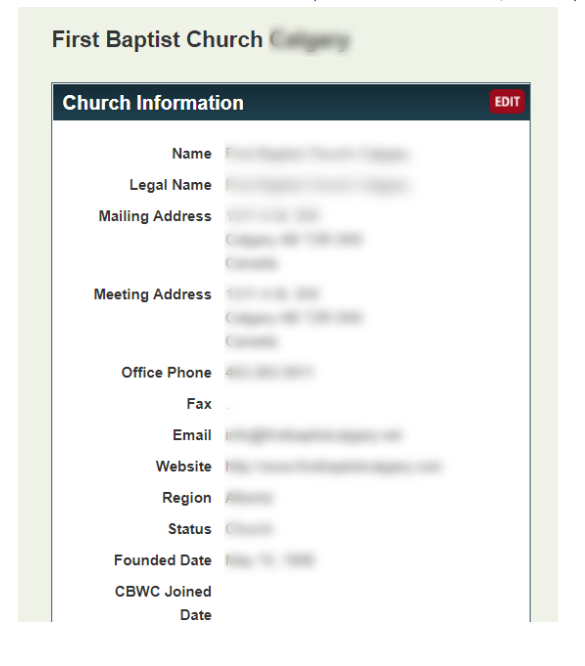

• Add a new staff member

By clicking the "Add" button, you can add new staff. Don't use church address on a personal file, you can leave it alone if you wish

**Formatted:** Normal

Page **4** of **14**

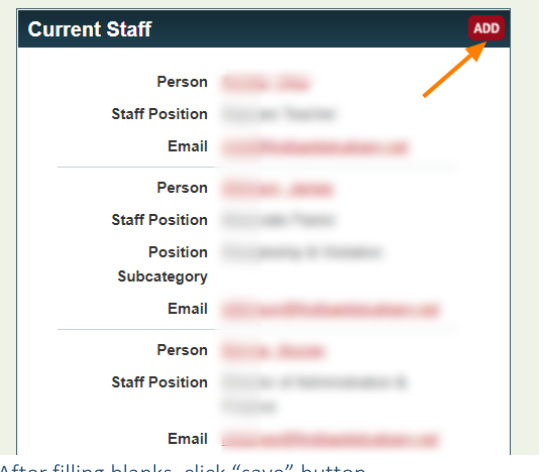

After filling blanks, click "save" button.

\*Primary phone = Work phone; Secondary phone = Home phone; Other Phone = Cell phone; Email =Work email

\*If you are not able to find your title from the "staff position" dropdown menu, please have your Regional Administrator add it for you.

Page **5** of **14**

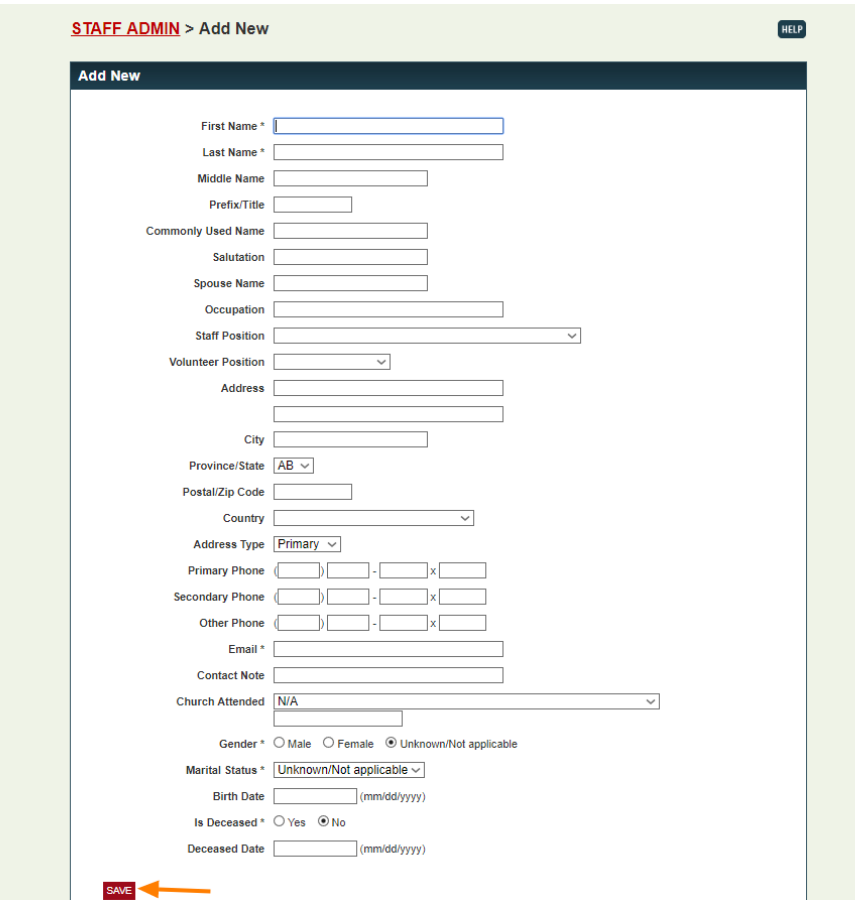

### • Update information on current staff

In "Current Staff" section, you will see current staff listed by last name alphabetically. Click on the name of the staff member to make updates.

Page **6** of **14**

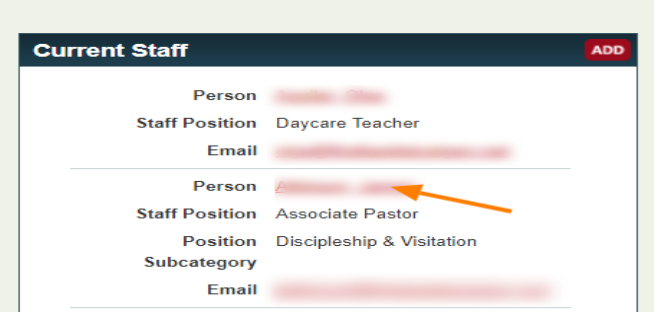

Staff Admin is divided in two sections: "Personal Information" and "Staff Tracking." By clicking on the "Edit" button in the "Personal Information" box, you can change personal information.

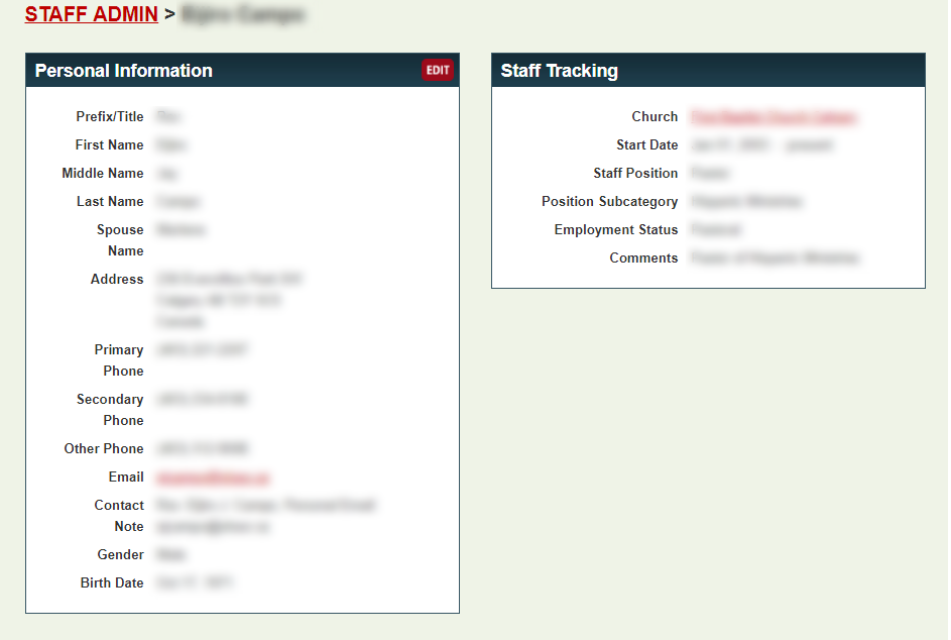

By clicking on "Church" in the "Staff Tracking" box, you can change information re: "Staff Tracking" by filling the blanks below.

Page **7** of **14**

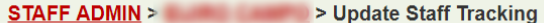

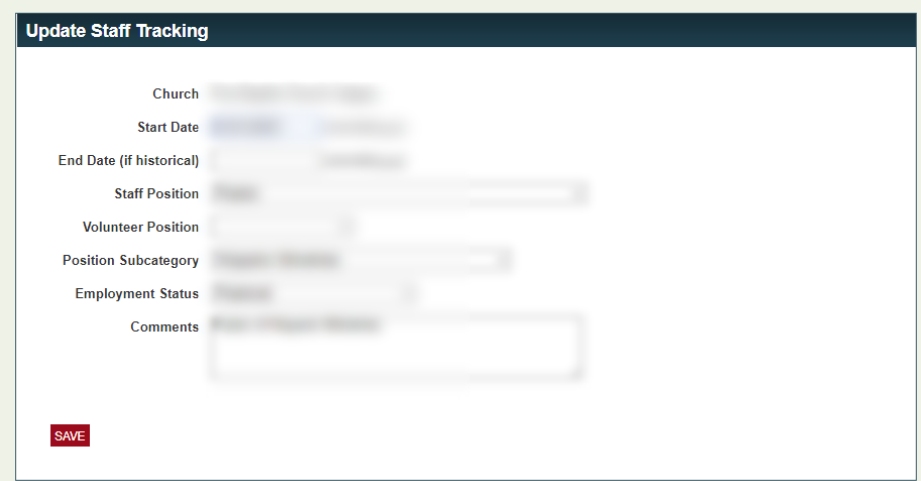

## 5. Submit Annual Reports

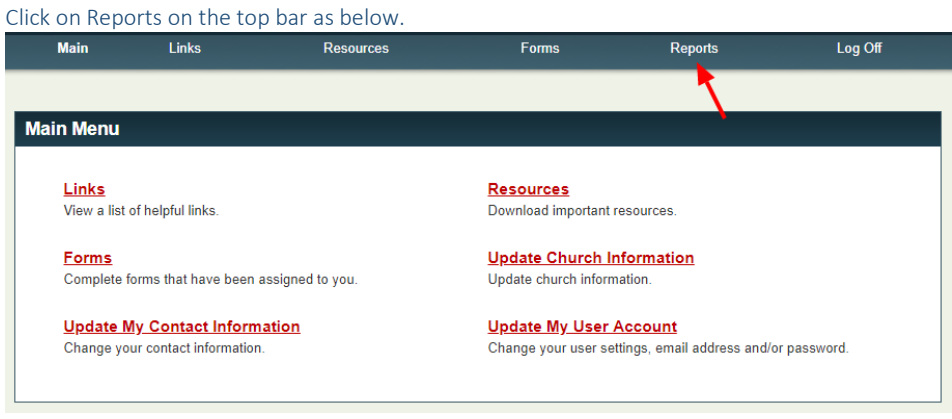

Page **8** of **14**

You can submit both Annual Church Stats (Annual Church Stats = Church Clerk's Report) and the Church Treasurer's Report.

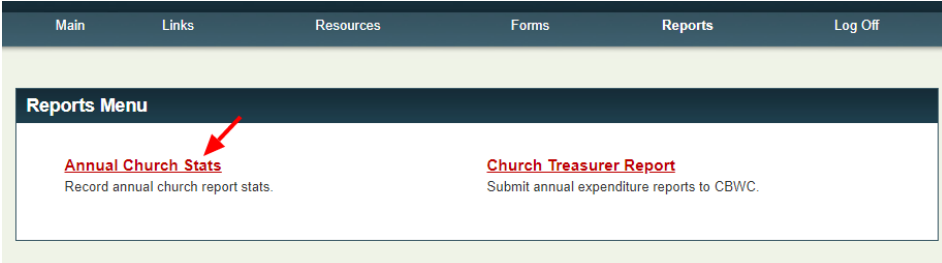

• Submit Annual Church Stats (previously Church Clerk's Report) \*Please choose the correct year "2017" and start to fill out the form by clicking Edit button at the top right. <mark>\*Denotes Required Field</mark>

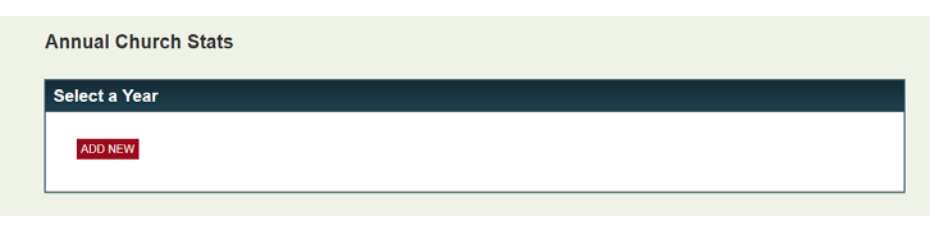

**ANNUAL CHURCH STATS > Add New** 

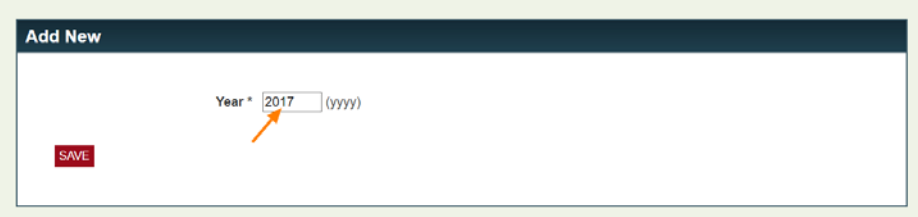

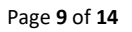

\*Please review your current (2018) church information/personnel information/treasurer/Chair of Senior Board's information below. If any updates are required, please complete those changes before submitting this form by clicking the *[Update Church Information](https://cbwc.sunergo.net/qry/sd_cl_chur_admin.taf?_function=detail&srtchur_uid1=10&_nc=17b9b865a6467fb69058ca999b525e19)* button right above "Personnel Information" section. If you still find your 2018 church personnel information incorrect, please skip "Personnel Information" section at this point. You can update it after submitting your Church Clerk's report.

#### PERSONNEL INFORMATION

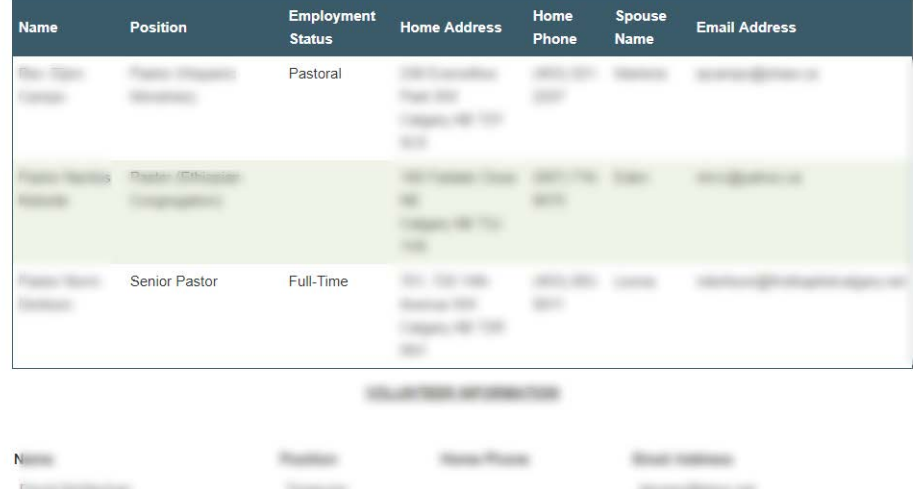

\*Please ensure that your church officers' contact information is correct. Please note that contact information for your Church Treasurer and Sr. Board Chair is mandatory.

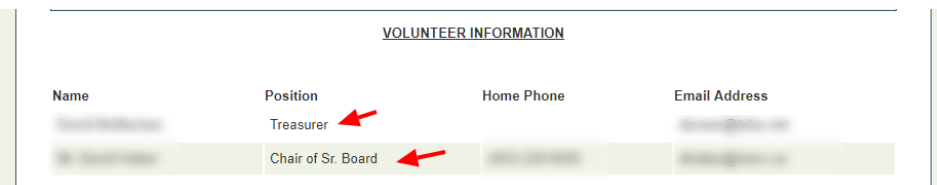

\*If your church officer's information is not up to date, click ["Update Church Information"](https://cbwc.sunergo.net/qry/sd_cl_chur_admin.taf?_function=detail&srtchur_uid1=10&_nc=17b9b865a6467fb69058ca999b525e19) button to update the information (1. Name, 2. Position, 3. Home Phone (preferably daytime phone number), and 4. Email Address).

Page **10** of **14**

After completing the form, click "Save" button.

\*You may update church information (except information re: membership) at any time by logging on to the CBWC database.

\*For the Annual Church Stats report, one more step is required in order for the status to be changed from "In Progress" to "Complete." The CBWC Regional Admins will need to logon to the denomination tools, view the submitted Annual Church Stats report, make any necessary changes to the report (if applicable), and click the "Save" button to indicate that the report has been reviewed and accepted by the CBWC. After clicking the "Save" button, the status will change to "Complete."

#### • Submit Church Treasurer's Report

Click on Reports on the top bar as follows.

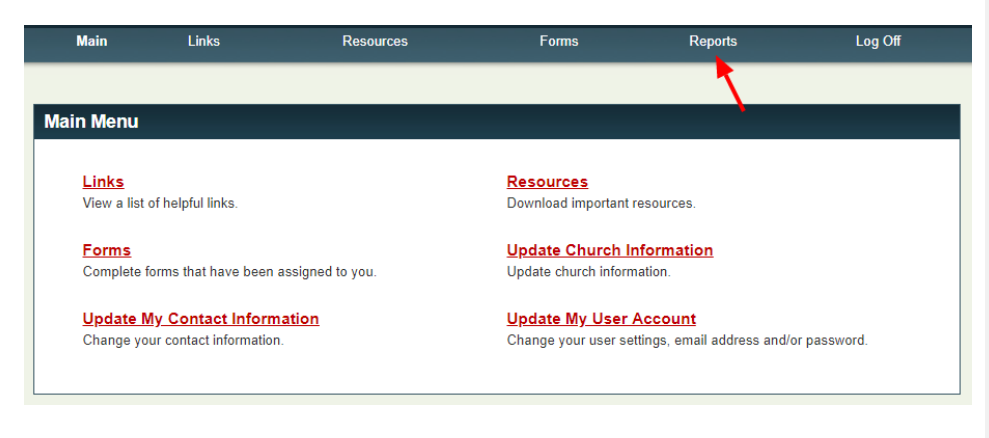

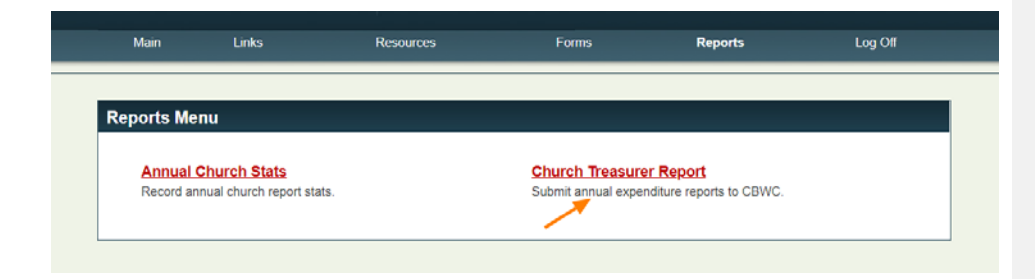

Page **11** of **14**

\*Please choose the correct year "2017" and start to fill out the form by clicking Edit button at the top right of this section. \*Denotes required field

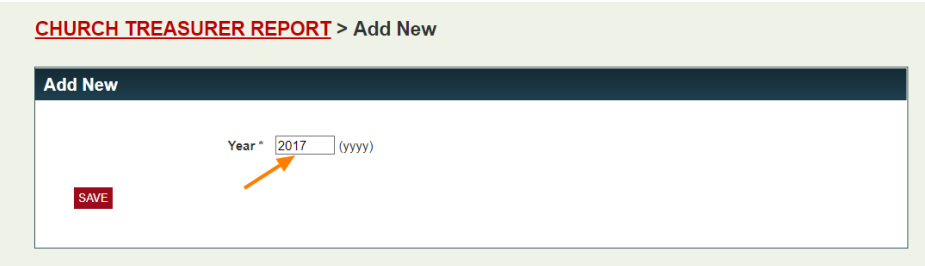

If the 2017 personnel information of your church is incorrect, please click "Update Church Information" to make updates. If your 2017 church personnel information is still incorrect, please skip "Personnel Information" section. You can update it after submitting your Church Treasurer's report.

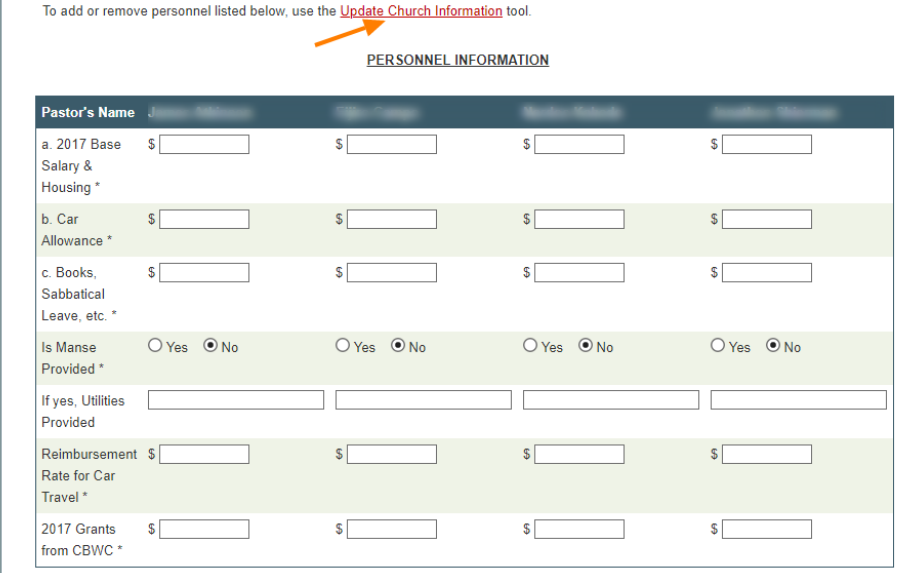

After you've saved "Personnel Information" section, you will see the page below. Click "Edit" button to fill in blanks of the "Local Ministry" section.

Page **12** of **14**

#### **CHURCH TREASURER REPORT > 2017**

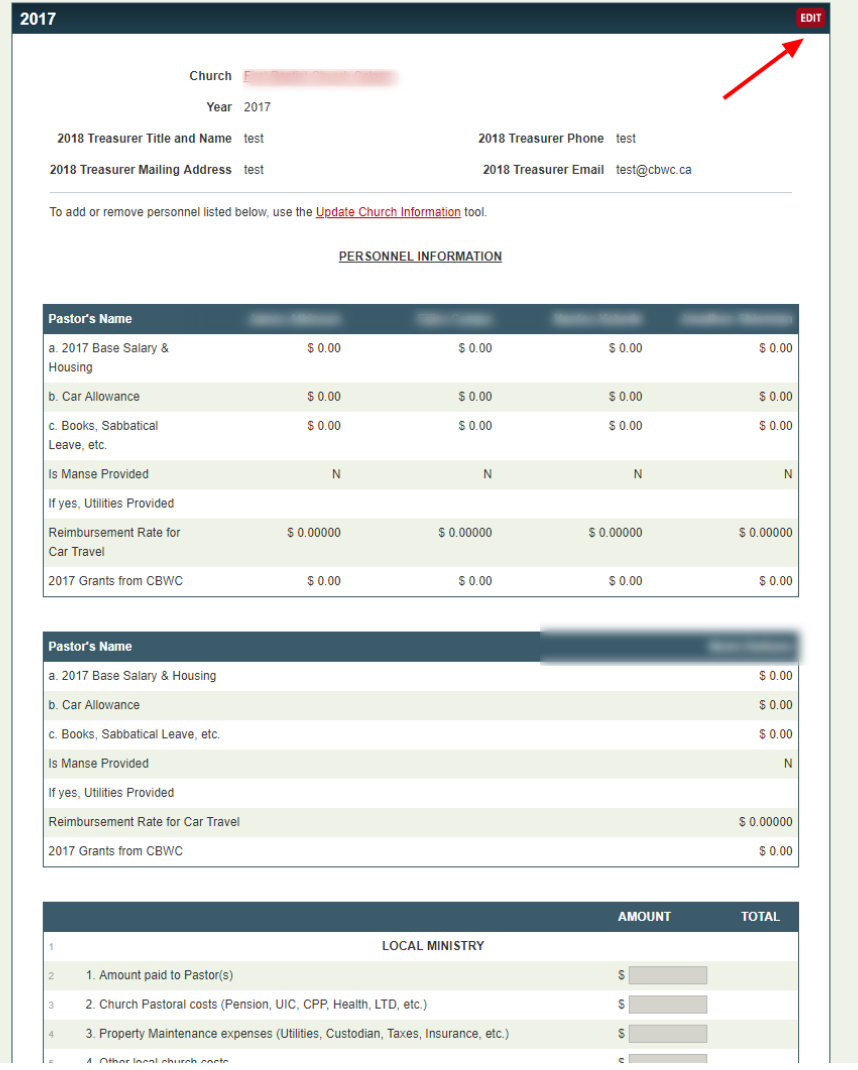

Page **13** of **14**

After filling in the blank fields, click "Choose File" to attach your church's Financial Statements. PDF, DOC, DOCX, RTF, XLS and XLSX are accepted. Please note that the maximum file size is 2MB, and you can only attach one document. Uploading a new file will overwrite the previous one.

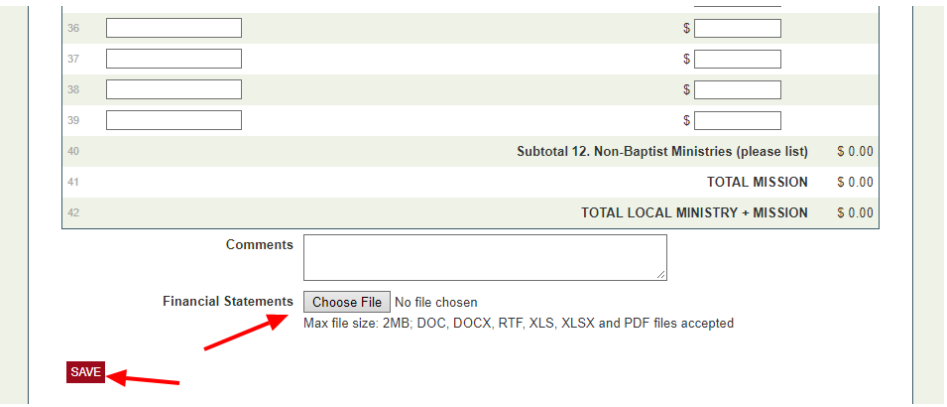

Click the "Save" button. After you've clicked the "Save" button, the system will prompt a warning message: "Please note that you will NOT be able to edit these values after submitting."

Finally, the system will confirm that your Church Treasurer Report has been submitted successfully.

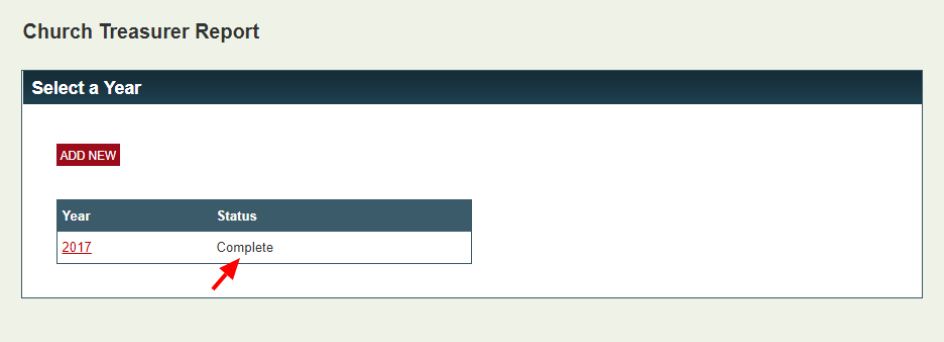

Page **14** of **14**